# INTERNET EINFÜHRUNG

## Inhaltsverzeichnis

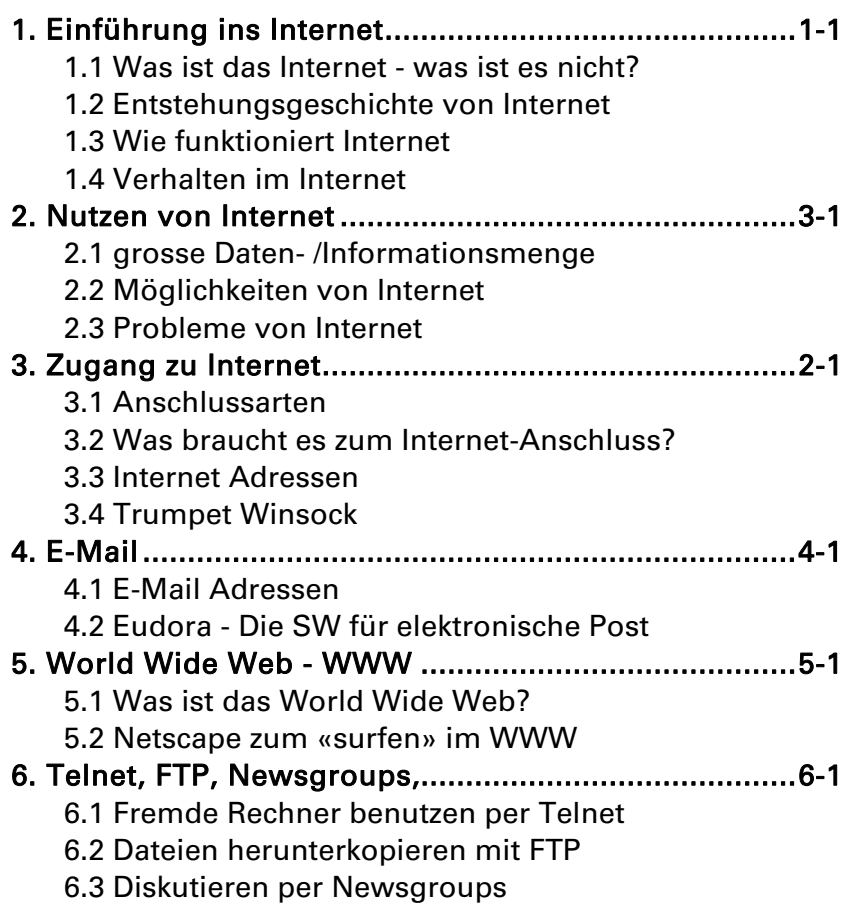

## Einführung ins Internet

### 1.1 Was ist das Internet - was ist es nicht?

#### Internet - eine Erfolgsgeschichte

Das Internet erobert die Welt. Keine Woche vergeht, ohne das eine Tages- oder Wochenzeitung über dieses grösste und leistungsfähigste Computernetz schreibt. Schon nehmen 30 Mio. Menschen teil (Stand 1995).

#### Das «Netzwerk der Netzwerke»

Das Internet wird häufig das «Netzwerk der Netzwerke» genannt, da es sich aus vielen, zumeist lokalen Computernetzen zusammensetzt. Technisch gesehen ist das Internet eine Verbindung von (zur Zeit) über zwei Millionen verschiedenen Rechnern (Hosts) in aller Welt. Insgesamt sind rund 150 Länder der Erde an das Internet angschlossen

#### Wer ist verantwortlich für das Internet?

Es gibt keine bestimmte Gruppe, die das Internet betreut, jedoch sind die Internet Society und das Internet Architecture Board für die technische Weiterentwicklung verantwortlich. Jeder Nutzer ist oft auch Anbieter und somit für den Teil des Internet, den er selber zur Verfügung stellt, verantwortlich.

#### Unterschied zu kommerziellen Netzwerken

Das Internet ist durch den Zusammenschluss von Tausenden von Netzwerken viel grösser als alle anderen nationalen wie privaten Netzanbietern. Lange Zeit war das Internet dem Wissenschaftsbetrieb vorbehalten, nun kann aber jedermann dieses «Netz der Netze» nutzen. Im Gegensatz zu kommerziellen Computernetzen (z.B. Compuserve) ist das Internet keinen wirtschaftlichen Zwängen unterworfen. Dadurch wird wie nie zuvor ein demokratischer und ungefilterter Informationsfluss möglich.

### 1.2 Entstehungsgeschichte von Internet

#### Die militärische Vergangenheit von Internet

Das Internet entstand als eine Weiterentwicklung eines im Jahre 1969 in Auftrag gegebenen Projekts der Advanced Research Projects Agency (ARPA), einer Abteilung des US-Verteidigungsministeriums. Dieses Projekt hatte zwei Aufgaben zu erfüllen:

1

- 1. Man wollte eine Möglichkeit schaffen, die Kommunikation selbst im Falle eines nuklearen Angriffs aufrechterhalten zu können.
- 2. Das Medium sollte die Zusammenarbeit zwischen verschiedenen Instituten und Forschungsstätten erleichtern.

Das entwickelte Netzwerk sollte die Ermittlung des Weges zwischen zwei Orten selbst bestimmen und wurde unter dem Namen «ARPANET» gegründet. Dazu wurden sogenannte «Router» verwendet, die anhand spezieller Programme zu jedem gegebenen Augenblick die günstigste Verbindung zwischen zwei Computern ermitteln.

Im Jahre 1971 wollen zwei Programmierer nicht nur Dateien mittels FTP runterladen, sondern auch Nachrichten austauschen. Sie entwickelten E-Mail (Electronic Mail), die heute am weitesten verbreitete Anwendung.

Die Entwicklung in der Computervernetzung wird durch das amerikanische Verteidigungsministerium stark gefördert. Die Kommunikation mit den unterschiedlichsten Hardware-Architekturen muss vereinheitlicht werden. Der wichtigste Schritt in diese Richtung war die Entwicklung des TCP/IP-Protokolls.

#### Von ARPANET zu INTERNET

Zu Beginn der 80er Jahre wurde der militärische Teil ausgegliedert. Die zivilen Teile, Forschung, Entwicklung und Lehre blieben weiterhin im ARPANET. Seit dieser Zeit etwa besteht auch der allgemeine Begriff Internet für das auf TCP/IP basierende ARPANET und dessen angeschlossene Netze.

Die amerikanische National Science Foundation ermöglicht mitte der 80er Jahren allen amerikanischen Universitäten den Zugang zum Internet. Dazu wurde ein System, basierend auf Backbones (=Rückgrat) realisiert, das die grossen Rechenzentren miteinander verband. An diese konnten sich andere eigenständige Campus- und Weitverkehrsnetze (WAN, Wide Areas Networks) anschliessen. Damit übernahm die NSF immer mehr Aufgaben des ARPANET, das schliesslich Ende 1989 aufgelöst wurde.

### 1.3 Wie funktioniert Internet

Das Internet ermöglicht den Zugang auf tausende von Netzwerken. Was aber ist ein Netzwerk.

#### Die Grundzüge eines Netzwerkes

Prinzipiell lassen sich zwei Arten von Netzwerken unterscheiden:

#### 1. Mainframe/Terminal-Anlage

Dies besteht aus einem zentralen Rechner (Mainframe), an dem unterschiedliche viele Terminals angeschlossen sind, mittels welcher auf die dort installierten Ressourcen zugegriffen werden kann. Diese Terminals dienen nur dazu den Mainframe-Computer zu bedienen und besitzen keine eigene «Intelligenz».

#### 2. Computer-Netzwerke

In einem solchen Netz sind eigenständige («intelligente«) Rechner miteinander verbunden, um einerseits den Datenaustausch untereinander zu ermöglichen und andererseits im System vorhandene Ressourcen (z.B. Drucker, SW) gemeinsam nutzen zu können.

#### Hierarchisches Netzwerk (Server-Netzwerk)

Ein Server-Netzwerk zeichnet sich dadurch aus, dass einer der am Netzwerk angehängten Computer spezielle Funktionen übernimmt. Dieser Computer wird Server genannt, die anderen Stationen nennt man Arbeitsstationen oder Clients.

#### Verbindung der Netwerke zu Internet

Die Verwaltung eines Netzwerkes obliegt dem zuständigen Systemverwalter und hat als solches nichts mit dem Internet zu tun, sondern ermöglicht lediglich den Informationsaustausch innerhalb dieser geschlossenen Gruppe.

Das Prinzip des Internet besteht nun darin, voneinander unabhängige lokale Netzwerke so miteinander zu verbinden, dass von einem Rechner des Netzwerks A auf einen beliebigen Rechner des Netzwerks B zugegriffen werden kann. Dabei kann jeder einzelne Computer eines an das Internet angeschlossenen LANs («local area network» im Unterschied zum WAN «wide area network«) zu einem vollwertigen Mitlglied dieser «virtuellen Gemeinschaft» werden.

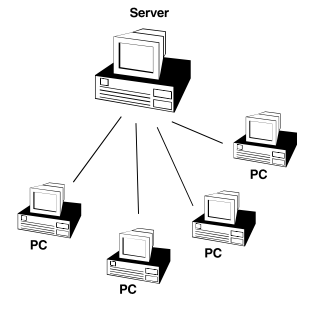

## 1.4 Verhalten im Internet

#### Verantwortliches Handeln

Um das Internet zu erhalten und zu verbessern, geben öffentliche Einrichtungen grosse Summen aus, deshalb sollte jeder, der das Internet nutzt, sich an eine gewisse «Netzwerk-Ethik» (Netiquette) halten.

#### **Copyright**

Beim Kopieren von Dateien über das Internet müssen eventuelle Eigentumsrechte (Copyright) beachtet werden. Manchmal verlangen die Autoren der auf dem Internet erhältlichen Dokumente oder die Programmierer der Software nur, dass Ihr Name bei Verwendung der Texte und Programme genannt wird; in jedem Fall sollte man sich vor der Weiterverwendung darüber informieren.

#### FAQ

Damit die Newsgroups nicht mit unnötigen Fragen belastet werden, existieren sogenannte FAQ-Dateien. Diese Dateien enthalten Frequently Asked Questions (also häufig gestellte Fragen). Bevor man sich bei einer Newsgroup beteiligt, sollte man zuerst diese Fragen kennen und am besten auch einige Zeit nur passiv «zuhören», welche Art von Informationen ausgetauscht werden. Damit vermeidet man kritische bis böse Kommentare anderer Newsgroup-Benutzer.

#### Smileys

Beim Versenden von E-Mails werden sogenannte Smileys verwendet, um die Art der Information oder den Zustand des Absenders zu symbolisieren

- :-) fröhlicher Smiley
- ;-) Zwinker-Smiley
- :-(
trauriger Smiley
- 8-) Smiley mit Sonnenbrille
- :-{) Bart-Smiley
- (-: Smiley für Linkshänder
- %-) Smiley nach 15 h am Bildschirm
- P-) Piraten-Smiley

## 2. Nutzen von Internet

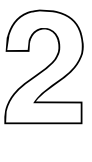

## 2.1 grosse Daten- / Informationsmenge

#### **Datenflut**

Internet stellt dem Benutzer eine unvorstellbar grosse Menge an Daten zur Verfügung. Nur im Monat Mai 1995 wurden über das Internet 14'000 Milliarden Bytes Daten weitergeleitet. Dies entspricht einem Disketten-Turm (HD,DD) mit einer Höhe von 30 Kilometern.

#### Daten sind nicht Informationen

Oft wird im Zusammenhang mit dem Internet vom «Wissen auf Knopfdruck» gesprochen, doch:

Ein Haufen von Daten ist noch keine Information, und letzteres führt nicht automatisch zu Wissen und Weisheit.

Deshalb ist es wichtig zu wissen, wie man zu den benötigten Informationen gelangen kann.

## 2.2 Möglichkeiten von Internet

Mit einem Anschluss an Internet kann man:

- weltweit elektronische Post verschicken,
- weltweit direkt mit anderen Menschen kommunizieren,

täglich Hunderte von Megabytes an Informationen abrufen,

Software für jede erdenkliche Anwendung kopieren.

#### Die wichtigsten Nutzungsmöglichkeiten: Mail, Telnet, FTP

Alle Möglichkeiten, die das Internet anbietet, lassen sich im Prinzip auf drei grundlegende Funktionen zurückführen: Mail, Telnet Und FTP.

Mail

Zum Bereich Mail gehören:

- E-Mail (Electronic-Mail) ermöglicht Kommunikation zwischen Einzelpersonen
- Bulletin Boards und Mailing Lists ermöglicht Kommunikation zwischen mehreren Teilnehmern.

Telnet

Eine häufig genutzte Anwendung ist TELNET («Remote Login»), mit dessen Hilfe man fremde Computer erreichen und dort installierte Software benutzen kann.

FTP

Mit FTP (File Transfer Protocol) lassen sich Dateien mit Texten, Software, Statistiken, Grafiken usw. leicht zwischen Computern verschieben.

#### World Wide Web / Gopher

Mit dem World Wide Web und dem heute nicht mehr so gebräuchlichen Gopher wurde das Internet populär und einfach zu bedienen. Gopher und WWW sind eigentlich eine spezielle Art von FTP und ermöglichen eine schnelle und unkomplizierte Navigation durch die vielen Orte und Angbeote des Internet. Während Sie beispielsweise im Fall einer FTP-Sitzung wissen müssen, auf welchem Server (und in welchem Verzeichnis) sich die gesuchte Datei befindet, verlangt Gopher und WWW keine dieser Angaben.

#### Such-Engines (Archie, Veronica, Finger etc.)

Um sich in der riesigen Datenmenge zurechtfinden zu können, gibt es verschiedene Programme, die diese Daten nach bestimmten Kriterien durchsuchen. Jedes dieser Programme ist spezialisiert.

## 2.3 Probleme von Internet

- Man erstickt im Informationsmüll (veraltete und unbrauchbare Informationen)
- Wie und wo finde ich die gewünschten Informationen?
- langsame Übertragungszeiten, überlastete Leitungen
- Das Netz bricht evtl. bald zusammen, da immer mehr Anwender
- Internet ist elektronisch nicht einbruchsicher
- Adressen, die nicht mehr gültig sind. Adressen die ständig besetzt sind.
- Viele Informationen sind 'Under Construction'.
- etc.

(Platz für eigene Ergänzungen)

## 3. Zugang zu Internet

## 3.1 Anschlussarten

Um von einem einzelnen Rechner aus ins Internet zu gelangen, benötigen Sie eine Verbindung zu einem LAN, das Teil des Internet ist.

#### Permanente und temporäre Verbindungen

Die Verbindung zu Internet kann über eine permanente Leitung (Standleitung) oder über eine temporäre Leitung (über Modem oder ISDN) hergestellt werden.

Es gibt prinzipiell drei Arten von Internet-Anschlüssen:

1. Direktanschluss oder dezidierter Anschluss

2. Serieller Anschluss mit SLIP oder PPP (Modemverbindung)

3. Dial-Up-Anschluss (Modemverbindung mit Terminal Emulation)

#### 1. Direktanschluss ans Internet

Ihr lokales Netzwerk wird direkt mit dem nationalen Netzwerk des Internet-Anbieters und dem Internet verbunden. Sie sind somit Teil des Internets und haben direkten und transparenten Zugriff auf das ganze Internet und die angebotenen Dienste.

#### 2. SLIP- und PPP-Anschluss ans Internet

Mit dem Point to Point Protokoll (PPP) und SLIP (Serial Line Internet-Protocol) ist Ihr PC also auch - wie beim Direktanschluss - am Internet angeschlossen. Anstelle der LAN-Verbindung besteht jedoch keine permanente Verbindung zum Internet; die Verbindung bleibt nur solange bestehen, bis Sie sich wieder vom (Telefon oder ISDN)-Netz abgewählt haben.

#### 3. Dial-Up-Anschluss ans Internet

Die billigste Möglichkeit, um auf das Internet zuzugreifen, ist über ein «Dial-Up Account». Sie können sich über eine Dienst-nummer bei einem Terminal eines Internet-Anbieters einwählen und so auf die Dienste des Internet zugreifen. Sie arbeiten dabei mit einer Terminal-Emulation auf dem Server des Internet-Anbieters. Wenn Sie Dateien irgendwo aus dem Internet «downloaden», so befinden sich diese zuerst auf dem «Home-Server». Erst durch erneuten Datei-Transfer vom Home-Server auf Ihren PC können Sie mit den Dateien etwas anfangen.

#### 3.2 Was braucht es zum Internet-Anschluss?

#### Personal Computer

> 8 MB RAM (Empfehlung: min 486DX50 MHz) Modem- , ISDN oder LAN-Anschluss Modem: 14'400 bps (besser 28'800 bps) ISDN: 64'000 bps LAN: Ethernet oder Token Ring Software (für Windows) **Winsocket** WWW-Browser (z.B. Netscape) E-Mail (z.B. Eudora) weiter SW (z.B. FTP, Finger etc.) Anschluss bei einem Sevice-Provider Telefon-, bzw. ISDN-Verbindung oder Mietleitung

#### Modem / Terminaladapter

#### Modem

Das Modem (eigentlich «der Modem«) fungiert als Bindeglied zwischen Ihrem PC und dem Telefon- bzw. Datennetz. Es wandelt (MODuliert) die digitalen Signale in analoge Signale um, damit diese über das Telefonnetz weitergesendet werden können. Beim Empfänger wandelt (DEModuliert) das Modem diese analogen Signale wieder zurück in digitale Zeichen.

Achten Sie beim Kauf darauf, dass das Modem PTTgeprüft ist und den CCITT-Empfehlungen «V.32» (9600 bps), «V.34» (14'400 bps) entspricht.

#### Terminaladapter

Terminaladapter heisst das Verbindungsgerät zwischen PC und Datennetz, wenn eine SWISSNET2 (ISDN)-Linie vorhanden ist. Mit ISDN können Sie über das digitale Datennetz Datenübertragungsraten bis zu 64'000 bps erreichen.

Modem sowie Terminaladapter können als interne oder externe Lösung installiert werden. Achten Sie darauf, dass sie das Gerät an die richtige Schnittstelle anschliessen (COM-Ports)

## 3.2 Internet Adressen

#### Das Internet-Nummernsystem

Jeder Rechner im Internet braucht mindestens eine eindeutige Adresse. Zu diesem Zweck wurde die Internet-Adresse (IP-Adresse), ein 32-bit langes Wort, eingeführt. Die 32 Bit werden in vier Blöcke zu jeweils 8 Bit eingeteilt, denen dann die entsprechende Dezimalzahl zugeordnet wird. Bsp: 123.45.67.89

#### Das Domain Name System (DNS)

Da die Darstellung von IP-Adressen in Form von Zahlen nicht sehr aussagekräftig ist, existiert parallel zu dieser Art der Adressierung das Domain Name System (DNS), das anstelle von Zahlen Buchstaben verwendet.

Jede Buchstabengruppe entspricht einer Zahlengruppe der binären IP-Adresse, weshalb die einzelnen Teile einer DNS-Adresse ebenfalls durch Punkte voneinander getrennt sind. Bsp: tech.ascom.ch

Wie eine normale Postadresse kommt zuerst der Empfänger (Host Rechner), gefolgt von immer weitläufiger werdenden Angaben. Die Angabe rechts bezieht sich auf die Domain, welcher der Computer angehört. Entsprechend der hierarchische Struktur der verschiedenen Netzwerkstufen, kann ein Domain entweder ein geographisches (ausserhalb USA) oder ein logisches Gebiet (innerhalb USA) bezeichnen. «com» steht z.B. für ein amerikanisches kommerzielles Unternehmen, «ch» für eine Adresse in der Schweiz.

#### Adressen

Länderkennungen

- at Österreich
- au Australien
- ca Kanada
- ch Schweiz
- de Deutschland
- fr Frankreich
- nl Holland
- uk Grossbritannien (United Kingdom)

Institutionen (USA)

- com kommerzielle Organisationen
- edu Org. des Bildungssektors, Universität (education)
- gov Regierungsbehörden (government)
- mil Militär
- net Netzwerkbetreiber, Service Provider
- org andere Organisationen

## 3.4 Trumpet Winsock

Bei einem PPP- oder SLIP-Anschluss muss zuerst ein Kommunikationsprogramm gestartet werden, um die Verbindung mit dem Internet-Provider herzustellen. Erst nachher können Programme für E-Mail, WWW etc. auf Internet zugreifen. Das Shareware-Programm «Trumpet Winsock» erfüllt diese Aufgabe.

#### Installation von Trumpet Winsock

- 1. Kopieren Sie das Programm in ein eigenes, vorher angelegtes Verzeichnis (z.B. C:\INTERNET\WINSOCK).
- 2. Wählen Sie im Programm-Manager den Befehl [Datei] <Neu> und klicken Sie die Option 'Programm' an. Bestätigen Sie mit [OK].
- 3. Geben Sie dem Programm unter der Eingabe-Feld 'Beschreibung:' den Namen «Trumpet Winsock».
- 4. Tragen Sie im Eingabe-Feld 'Befehlszeile:' den Pfad und den Dateinamen des Programmes ein oder suchen Sie das Programm, indem Sie auf die Schaltfläche [Durchsuchen...] klicken. Bestätigen Sie mit [OK]. Bsp: C:\INTERNET\WINSOCK\tcpman.exe
- 5. Im Programm-Manager erscheint nebenstehendes Icon.

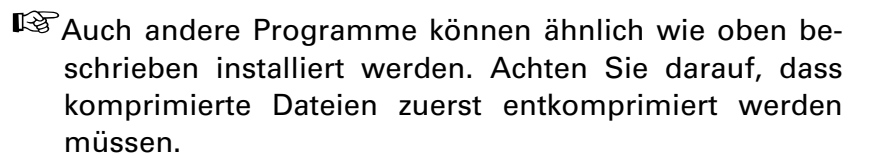

#### Konfiguration von Trumpet Winsock

#### Network Configuration

- 1. Starten Sie Winsocket, indem Sie das entsprechende 'Icon' doppelklicken.
- 2. Wählen Sie das Menu [File] und den Befehl <Setup>.
- 3. Ändern Sie gemäss den Anweisungen Ihres Internet-Providers die Einträge in der erscheinenden Dialogbox:

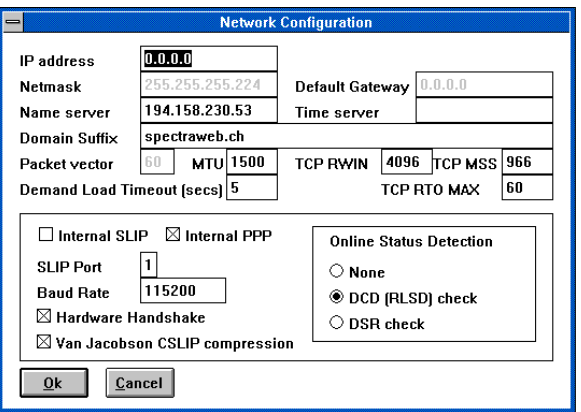

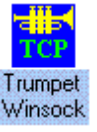

Login-Scripts von Winsocket

- 1. Wählen Sie im Menü [Dialler] den Befehl <Edit Scripts>.
- 2. Wählen Sie in der erscheinenden Dialogbox die Datei LOGIN.CMD und bestätigen Sie mit [OK]. Es erscheint eine Datei mit «komischen» Einträgen, die aussehen könnte wie untenstehender Ausschnitt.

```
#trace on 
# 
# set up some strings for dialling up 
# 
if ![load $number] 
  save $number 
end 
if ![load $username] 
   if [username «Enter your login username«] 
     save $username 
   end 
....
```
- 3. Ändern Sie gemäss den Anweisungen Ihres Internet-Providers diese Login-Datei.
- ☞ Einzelne Internet-Provider liefern Ihnen gesamte Installationsprogramme und/oder Anweisungsmanuals zu Trumpet Winsock, die Ihnen die Installation und Konfiguration stark vereinfachen.

#### Verbindung herstellen mit Internet

- 1. Um eine Wählverbindung über das Telefonnetz zum Internet (bzw. Internet-Provider) herzustellen, starten Sie das Kommunikationsprogramm 'Winsocket', indem Sie auf das entsprechende Icon doppelklicken.
- 2. Wählen Sie im Menü [Dialler] den Befehl <Login>.
- 3. Nachdem Ihnen das Kommunikationsprogramm gemeldet hat, dass die Verbindung zustandegekommen ist, können Sie dieses Programm zu einem Symbol verkleinern. Nun sind Sie bereit, um die Internet-Anwendungsprogramme zu starten.

#### Verbindung zu Internet abbrechen

- 1. Damit die Verbindung zu Internet unterbrochen wird, beenden Sie das Kommunikationsprogramm 'Winsocket' indem Sie zuerst auf das entsprechende Icon doppelklicken.
- 2. Wählen Sie danach im Menü [Dialler] den Befehl <Bye>.
- 3. Nachdem Ihnen das Kommunikationsprogramm gemeldet hat, dass die Verbindung abgebrochen wurde, können Sie dieses Programm beenden indem Sie im Menü [File] den Befehl <Exit> wählen.

**Dialler** Help Login Bye **Other Manual login Edit Scripts Options** 

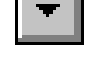

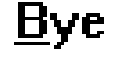

## 4. E-Mail, Elektronische Post

Die Elektronische Post ist eine der Hauptanwendungen des Internet. Mit Hilfe der E-Mail können Sie mit Menschen auf der ganzen Welt kommunizieren und erhalten die Antworten oft noch am gleichen Tag. Ihre Mitteilungen werden im Postfach des Empfängers gespeichert, bis dieser sie liest.

### 4.1 E-Mail-Adressen

Um E-Mail weltweit automatisch und richtig zustellen zu können, muss jeder Benutzer über eine einmalige E-Mail Adresse verfügen, die auch von Computern im Internet gelesen werden kann. Diese Adresse wird in der Kopfzeile («Header«) des E-Mails eingetragen.

#### Zweiteilige Adresse

Ähnlich wie die Bewohner eines bestimmten Hauses über den Postweg adressiert werden, besteht eine E-Mail-Adresse aus zwei Komponenten:

- 1. vollständigen DNS-Adresse des gewünschten Internet-Hosts.
- 2. Benutzername des Empfängers.

Das Internet ist für die Zustellung zum Host zuständig (Teil 1. der Adresse), während der Host (bzw. Post-Agent) dafür sorgt, dass die Meldung in die Mailbox des Empfängers (Teil 2. der Adresse) gelangt.

Damit die beiden beteiligten Computer (Internet bzw. lokaler Netzwerkrechner) wissen, welcher Teil der E-Mail-Adresse bearbeitet werden soll, sind die beiden Angaben durch das @-Zeichen ([ALTGR]+[2]) getrennt. Dieses Zeichen wird at (ät) genannt.

Bsp: login-name@host-name.domain-name bedag.asc@plusnet.ch

#### E-Mail von/zu anderen Online-Diensten

Die Postzustellung funktioniert nicht nur bei Internet-Adressen. Durch Gateways ist es ohne weiteres möglich, Empfänger in anderen Netzen zu erreichen. Hier einige Beispiele:

- Zu CompuServe 73607.326@compuserve.com für 73607,326
- ☞Die Kommas der Compuserve-Adresse müssen durch Punkte ersetzt werden.

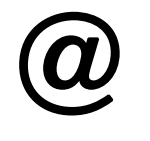

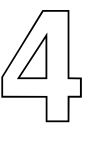

Zu Bitnet

muster@irgendwo.bitnet für muster@irgendwo

Zu Fidonet

muster@f66.n2480.z2.fidonet.org für 2:2480/66

America Online

gatesb@aol.com

■ (Leerzeichen aus Namen entfernen)

#### Adressen suchen

Am Einfachsten ist es, wenn Sie die Internet-E-Mail-Adresse bereits kennen. Als Alternative gibt es:

- Schauen Sie auf die Visitenkarte des Empfängers (wenn vorhanden)
- Telefonieren Sie dem Empfänger und fragen Sie ihn nach seiner E-Mail-Adresse.
- Im Header jeder empfangenen E-Mail-Nachricht finden Sie die E-Mail-Adresse des Senders.
- In den Newsgroups finden Sie tausende von E-Mail-Nachrichten. Durchsuchen Sie die Kopfzeilen nach E-Mail-Adressen.
- Suchen Sie über «komplizierte» Datenbanken nach einer gewünschten E-Mail-Adresse (z.B. Whois).

#### Versenden von Binärdaten

Das Versenden von Binärdateien via E-Mail ist nicht unproblematisch.

#### Uuencode

Die Binärdaten müssen mit einem Programm (uuencode) in ein Format umgewandelt werden, das nur noch bestimmte ASCII-Zeichen enthält.

#### MIME

Untersützt Ihr E-Mail-Programm das MIME-Protokoll (wie z.B. Eudora), so ist das Versenden von Binärdateien unproblematisch.

#### Weitere Möglichkeiten von E-Mail

E-Mail kann nicht nur zum Versenden und Empfangen von Nachrichten verwendet werden. Diese Möglichkeiten sind nützlich, wenn die interaktive Anfrage zum Beispiel bei einem Archie-Server lange Wartezeiten mit sich bringt.

## 4.2 Eudora - Die SW für Elektronische Post

Starten Sie Eudora, indem Sie das entsprechende Icon doppelklicken.

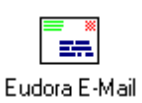

Es erscheint das Fenster von Eudora, das je nach Konfiguration ähnlich wie die Bildschirm-Abbildung aussieht.

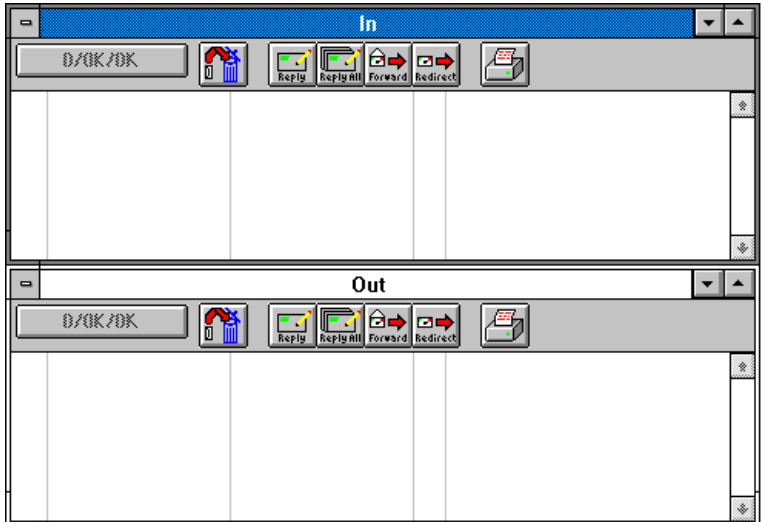

Der Bildschirm von Eudora ist in zwei Hälften geteilt. Je nach Konfiguration erscheint

- In der obere Hälfte werden alle E-Mails angezeigt, die Sie erhalten haben (In-Box)
- Die untere Hälfte enthält die Briefe, die sie geschrieben  $Q<sub>III</sub>$ haben (Out-Box)

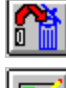

Löschen einer Nachricht

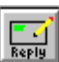

 $\mathbb{E}$ 

Antworten auf eine Nachricht

Allen anworten (Absender und Mitempfänger - CC)

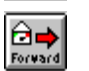

Weiterleiten einer Nachricht

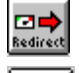

Umleiten einer Nachricht

Drucken einer Nachricht

In.

#### Senden von E-Mails

- 1. Starten Sie Eudora E-Mail auf.
- 2. Aktivieren Sie das Mail Out. Mailbox/Out
- 3. Klicken Sie im Menu Message/New Message
- 4. Adressieren Sie die Mailanschrift
	- To Internetadresse
	- Subject Worum geht es?
	- CC Copy to
	- Bcc an wehn geht dieses Mail noch?
	- Attachments allfällige Beilagen
- 5. Klicken Sie im unteren Bereich des Mails an und bringen Sie die entsprechende Message an.
- 6. Klicken Sie das Icon Queue an.
- 7. Klicken Sie im Menu File/Send Queued Messages.

#### Öffnen der eingegangenen Mails

- 1. File/Check Mail
- 2. Doppelklicken Sie das gewünschte Mail zur Ansicht.
- 3. Schliessen Sie das Mail.

#### Beantworten von eingegangenen Mails

- 1. Im Mail In das entsprechende Mail markieren und Icon replay klicken.
- 2. Beantworten Sie das Mail und klicken Sie das Icon Queue.
- 3. File/Send Queued Messages klicken.

#### Drucken eines Mails

- 1. Öffnen Sie das entsprechende Mail.
- 2. Klicken Sie File/Print/OK

## 4.3 Konfiguration von Eudora

Bevor Sie mit Eudora arbeiten, sollten Sie gewisse Einstellungen vornehmen.

Um die Konfiguration von Eudora zu wechseln, wählen Sie im Menü [Special] den Befehl <Configuration> resp. <Switches>. Sie erhalten ein Dialogmenü für Ihre persönlichen Parameter für EUDORA. (Untenstehend ein Beispiel vom Benutzer R. Burgener)

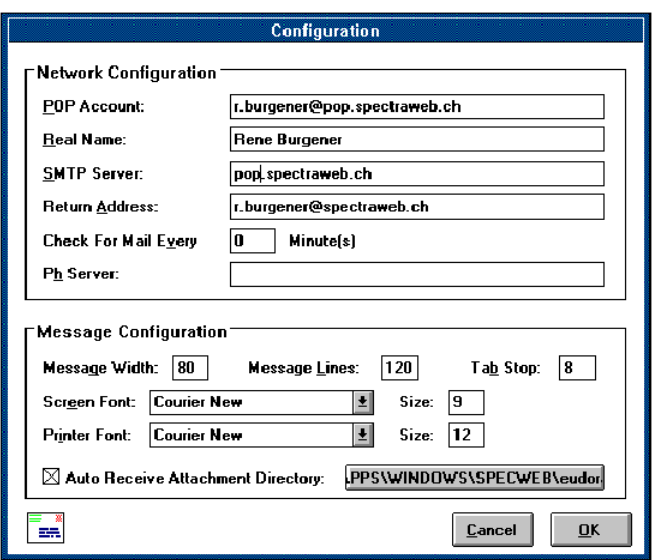

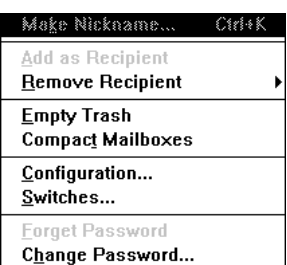

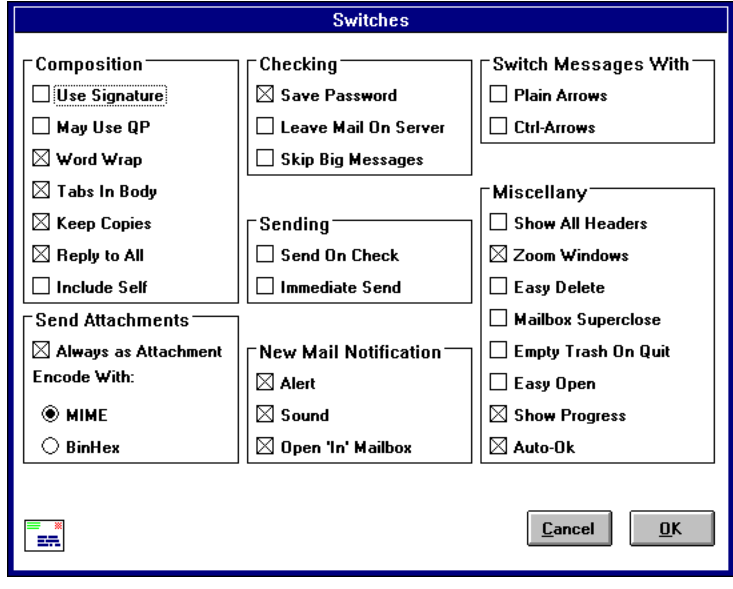

## 5. World Wide Web (WWW)

## 5.1 Was ist das World Wide Web?

World Wide Web, WWW, W3 oder einfach «the Web» ist die neueste und aufregendste Entwicklung im Internet. Dieser Informationsdienst wurde im Forschungszentrum des CERN in Genf entwickelt.

#### Informationsdienst

Ähnlich wie z.B. Gopher verwaltet das WWW Resourcen auf verschiedenen Servern, die auf der Basis der Client/Server-Struktur bedient werden.

#### grafische Dokumente

Die Information liegt in Form von Dokumenten vor, die nicht nur reinen ASCII-Text enthalten, sondern Formatierungsbefehle, versch. Schriftarten und -grössen und sogar binäre Dateien wie Grafiken, Audiodaten und Videos. Dies macht das WWW so «farbig» und ermöglicht sogar Multimedia.

#### Hypertext

Um die im WWW enthaltenen Ressourcen anzusteuern, enthalten die Texte «Hypertext«-Einträge (meist unterstrichenes farbiges Wort oder bestimmtes Icon), hinter der sich eine Verbindung zu einer anderen Informationsquelle verbirgt. Klickt man auf einen solchen Eintrag, wird diese Verbindung sofort hergestellt und das entsprechende WWW-Dokument wird angezeigt. Dies schafft eine interessante Alternative zum linearen Lesen.

#### Web-Browser

Um diese abwechlungsreiche Informations-Reise durch die ganze Welt geniessen zu können, benötigen Sie neben einem schnellen Modem einen grafischen Web-Browser (z.B. Netscape) und am besten einen Multimedia fähigen Computer.

#### Weitere Möglichkeiten von WWW

Die unter einer grafische Benutzeroberfläche laufenden Web-Browser haben die wichtigsten Internet-Anwendungen integriert (FTP, Newsgroups, Veronica etc.). Die einfache Bedienung dieser Dienste hat viel zum Erfolg von Internet beigetragen.

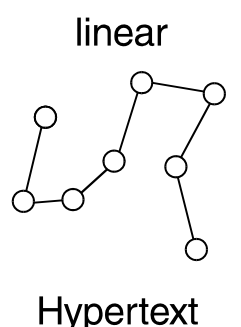

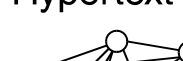

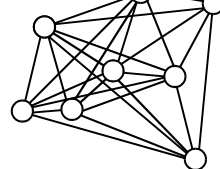

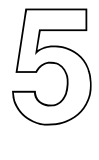

## 5.2 Netscape zum «surfen» im WWW

Ein bekannter und verbreiteter Web-Browser (Shareware) ist Netscape.

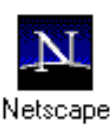

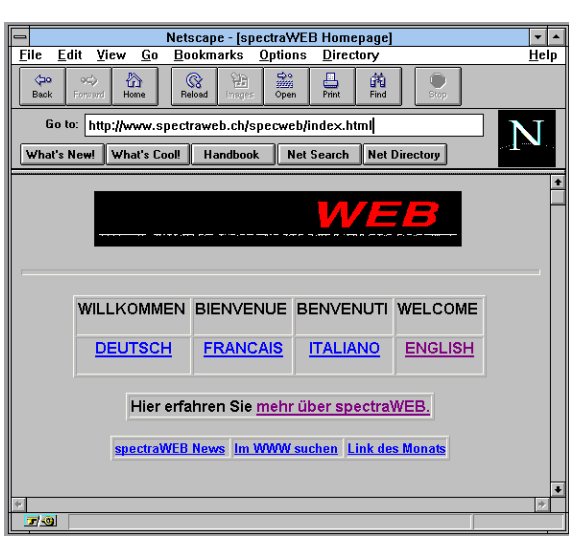

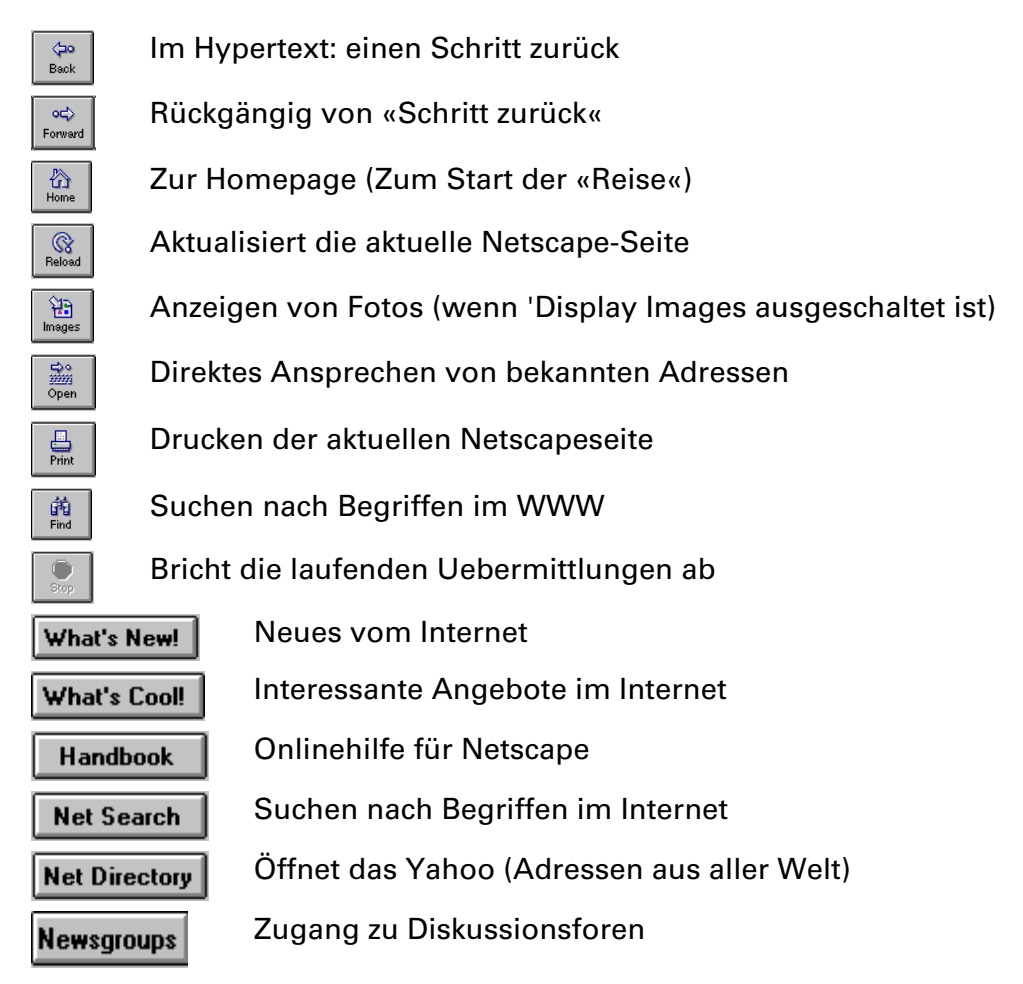

Sobald Sie 'unterstrichenen Text' anklicken (z.B. 'mehr über spectraWEB') dann gelangen Sie zum nächsten Dokument. Von dort aus können Sie weitere unterstrichene Textstellen anklicken, und surfen somit bereits von Dokument zu Dokument, bzw. Server zu Server bzw. Land zu Land.

Und nun viel Vergnügen. Sie sind nun online und können sich als WEB-Surfer betätigen.

Die sogenannten Home-Pages, so werden die Dokumentseiten genannt, enthalten Symbole oder hervorgehobene Textstellen, die per Mausklick auf weitere Seiten oder aber mittels eines «Links» auf beliebige WWW-Server im weltweiten Internet wechseln.

Einige ausgewählte interessante WWW-Seiten:

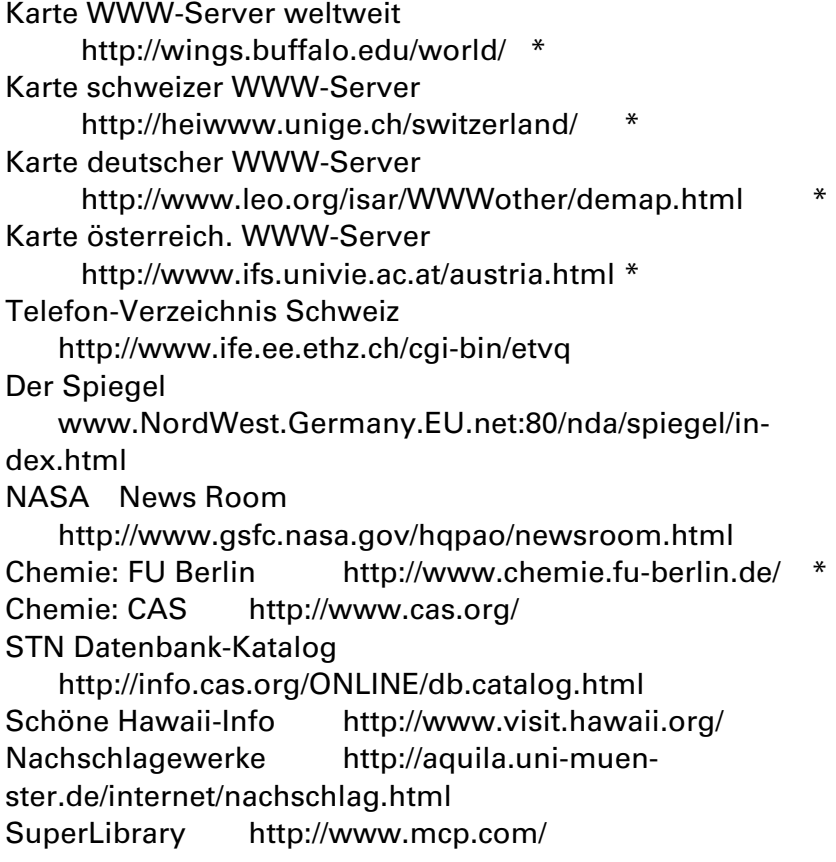

\*) Einstiegspunkte mit vielen Links.

#### WWW als Werbeträger

Weltweit rechnet man heute mit rund 30 Millionen Benutzer/innen von Internet, immerhin 28% stammen aus Europa. Da Internet früher ein rein wissenschaftliches Netz war, ist der Akademiker-Anteil immer noch ausserordentlich hoch. Neben privaten Interessen kommen aber immer mehr Business-Anwendungen hinzu.

Im Gegensatz zur Werbung mit Videotex stellt der World Wide Web eine viel breitere Plattform und einfachere Bedienung zur Verfügung.

☞ Wie Sie diese Bücher am einfachsten bestellen ? http://www.eunet.ch/freihofer/

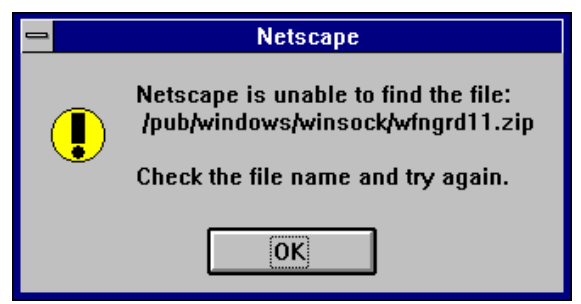

## 6. Telnet, FTP, Newsgroups

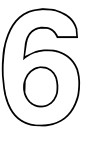

## 6.1 Fremde Rechner benutzen per Telnet

Telnet ist der erste Dienst, der im Internet implementiert wurde. Mit Telnet können Sie auf Rechnern im Netz so arbeiten, als ob Sie (bzw. Ihr PC!) direkt am entfernten Rechner angeschlossen wären.

Die Benutzung des Rechners gestaltet sich entsprechend der dort installierten Menüführung. Diese sind von System zu System sehr unterschiedlich und reichen von «anwenderfreundlich» bis hin zu «gewöhnungsbedürftig».

#### Zugangsberechtigung

Oft ist zur Arbeit auf anderen Rechnern eine Zugangsberechtigung (account) erforderlich.

Viele der im Internet über Telnet erreichbaren Rechner erlauben jedoch nicht nur den registrierten Anwendern einen Zugriff auf ihre Ressourcen, sondern stellen bestimmte Bereiche für die Öffentlichkeit zur Verfügung. Im Gegensatz zu den FTP-Servern hat sich keine einheitliche Login-ID etabliert. Dies bedeutet, dass Sie den jeweils verwendeten Login-Name und das Passwort kennen müssen. Manche Systeme zeigen Ihnen jedoch diese Daten nach Herstellung der Verbindung an.

#### Zugriff auf fremde Rechner

#### UNIX-Prompt

Der Aufruf des folgenden Kommandos unter dem UNIX-Prompt ist die eine Art, mit Telnet zu arbeiten:

 telnet Rechnername oder IP-Adresse Z. B.: telnet scsmts.switch.ch

#### Telnet-SW

Es gibt spezielle Software, die das einloggen auf fremde Computer vereinfachen. Diese grafischen Telnet-Clients erlauben es, unter Windows in einem Fenster mit einem Rechner zu arbeiten.

#### Beispiele von Telnet-Nummern:

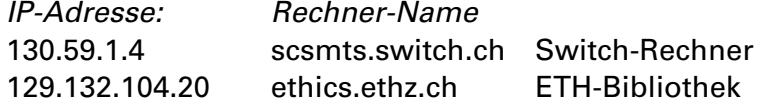

## 6.2 Dateien herunterkopieren mit FTP

Einer der wichtigen Dienste im Internet ist FTP. Er ermöglicht die Übertragung von Dateien zwischen verschiedenen Rechnern über das Netz. Es kann sich dabei um Dateien mit Text, Grafiken, Programmen usw. handeln.

#### Anonymous FTP

Man unterscheidet FTP-Aktionen zwischen Rechnern, auf denen der Benutzer ein Konto hat, und dem sog. «Anonymous FTP», das kein Konto und kein spezielles Passwort erfordert. Anonymous FTP hat hat eine sehr grosse Verbreitung gefunden und wird häufig angewendet, wenn Internet-Teilnehmer maschinenlesbare Dokumente öffentlich zugänglich machen möchten.

☞ Bei der Benutzung von Anonymous FTPs wird als User-ID «anonymous» eingegebn und als Passwort der eigene E-Mail-Name.

#### Übertragungsmodus

FTP benutzt zwei Wege, um Daten zu übertragen: den ASCII-Modus und den Binär-Modus.

Im Binär-Modus lassen sich ausführbare Dateien, Grafiken, Sounddateien usw. übertragen.

Der ASCII-Modus, auch Text-Modus genannt, ist für Dateien gedacht, die auf dem Server als Text vorliegen.

☞ Komprimierte Dateien sollten grundsätzlich im Binär-Format übertragen werden.

#### Komprimierte Dateien

Das Herunterladen von grossen Files kann lange Zeit (Übertragungszeit) dauern. Grosse Dateien werden deshalb oft komprimiert gespeichert. Textdateien werden so z.B. von einem guten Kompressionsprogramm auf 30% ihrer ursprünglichen Grösse reduziert. Nach dem Kopieren müssen diese Dateien dekomprimiert werden, wofür spezielle Programme notwendig sind.

Komprimierte Dateien sind eigentlich nur an ihrer Endung erkennbar. Die am häufigsten verwendeten Endungen und Komprimierprogramm sind:

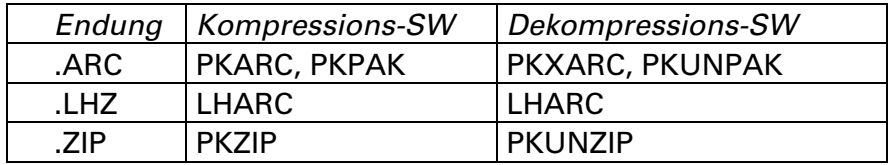

### 6.3 Diskutieren per Newsgroups

Usenet ist wie eine elektronische Party und gleichzeitig ein Beispiel für die geordnete Anarchie im Internet.

- Es ist ein Weg, um sich mit vielen Leuten aus allen Teilen der Welt zu treffen, zu kommunizieren und Informationen auszutauschen.
- Es ist ausserdem eine Möglichkeit, schnelle Antworten auf eine Frage zu bekommen.

#### Was ist Usenet?

Usenet besteht aus einer Handvoll Regeln zum Bilden und Betreiben von Newsgroups. Usenet besteht aus Tausenden von Menschen, die diese Regeln anerkennen und anwenden. Die Benutzer von nahezu 7000 Newsgroups (Stand 1995) diskutieren heutzutage über Themen aller Art, von Aquarium über Computergrafik bis zu Zyste. Viele dieser Newsgroups sind gute Informationsquellen, ein Grossteil enthält aber auch viele unprofessionelle Informationen.

Usenet ist eine Art gigantisches Bulletin Board, das von vielen Netzwerken (wie z.B. EARN/Bitnet, Fidonet oder auch Internet) aus genutzt werden kann.

#### Gliederung der Newsgroups

Usenet Newsgroups sind hierarchisch organisiert. Bei der hierarchischen Unterteilung werden unter andereren folgende Hauptgruppen unterschieden:

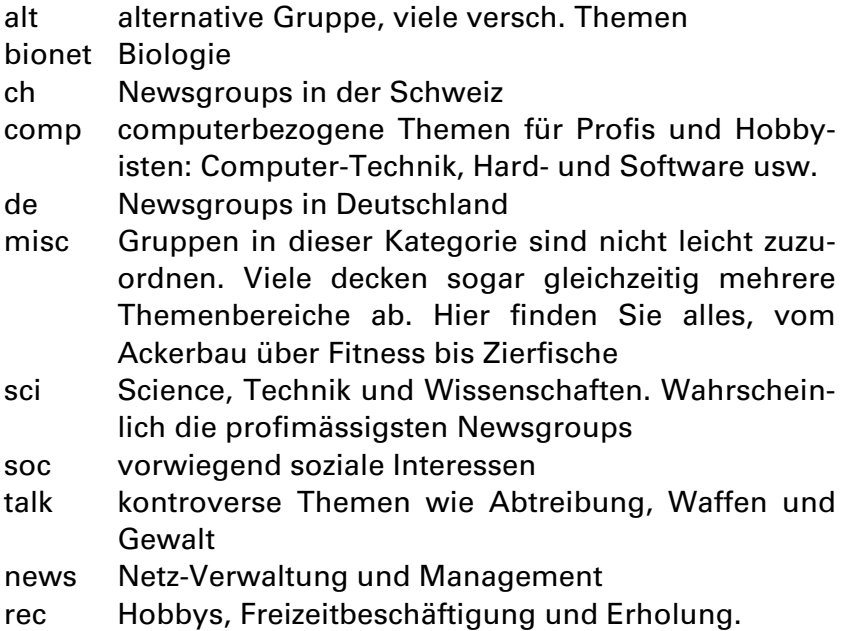

#### **Newsgroups**

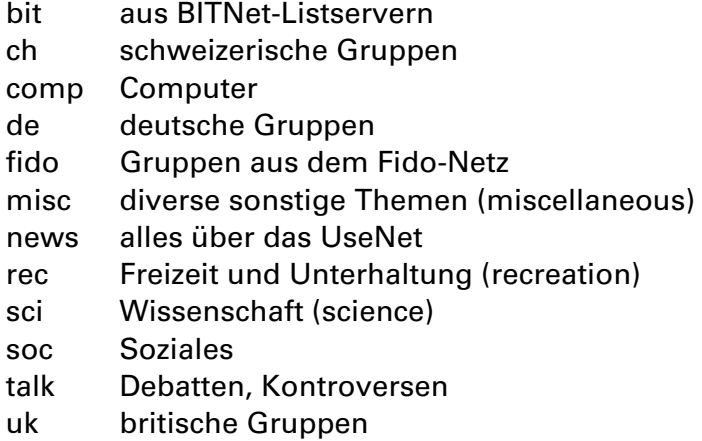

Alle diese Newsgroups sind am gesamten Usenet angeschlossen. Das bedeutet die weltweite Verbreitung der Nachrichten. Das Usenet ist kein akademisches Netzwerk.

Eine Liste der Newsgroups erhalten Sie durch ein E-Mail, adressiert an: listserv@american.edu. In den Text schreiben Sie: GET NETGATE GATELIST

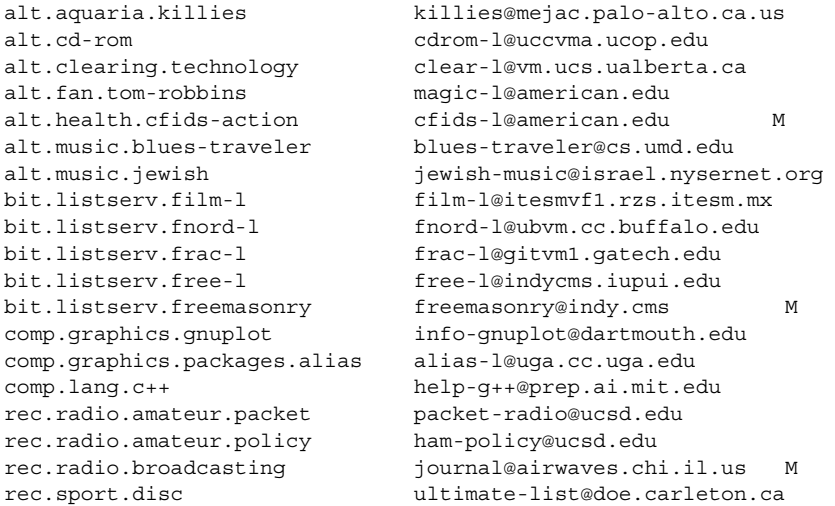

Usenet ist nicht nur eine Quelle von Neuigkeiten. Die Software, die gebraucht wird, um die News zu lesen, ist auch in der Lage, Nachrichten von anderen Internet-Ressourcen zu lesen. News werden von einer wachsenden Zahl von Netzwerken und Newsgroups verbreitet. Einige dieser «alternativen» Newsgroups sind Echos aus dem Fidonet oder von Listserv-Gruppen:

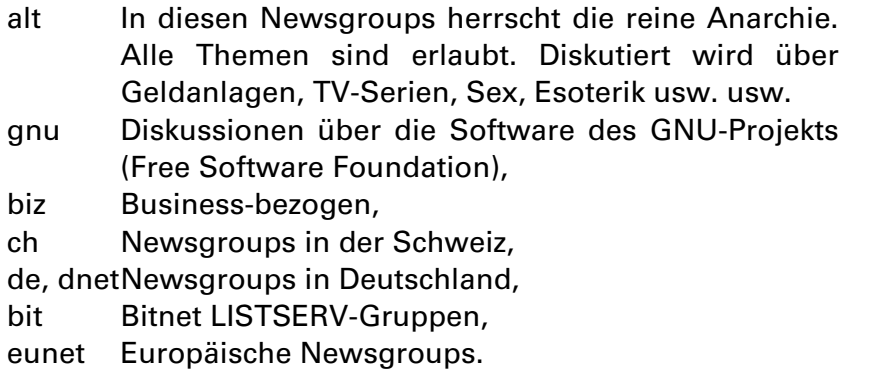

Zahlreiche Listen mit den Namen der aktiven Usenet Newsgroups sind über Gopher erhältlich. Suchen Sie mit Veronica nach news.list

#### Nützliche Adressen

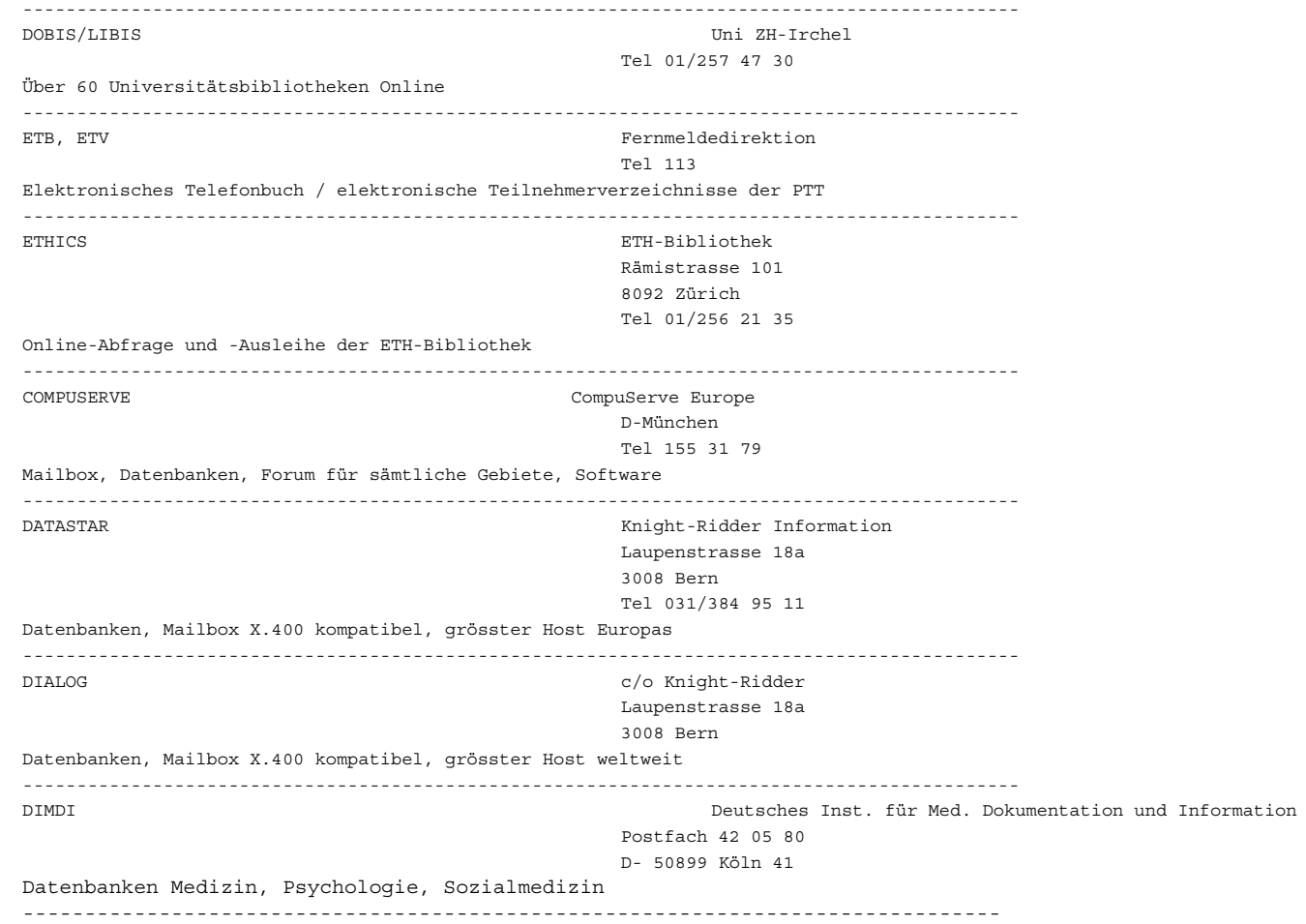

■<a> **Auf allen Servern, die auf Anonymous FTP eingerichtet** sind, befinden sich Dateien mit dem Namen READ.ME (oder ähnlich). Sie enthalten Hinweise über Programme, die Sie zum Entpacken benutzen können.

Freeware / Shareware

### Benutzung einer FTP-Software

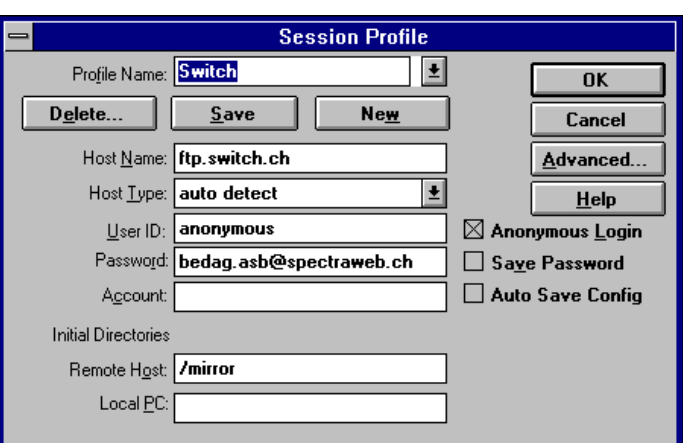

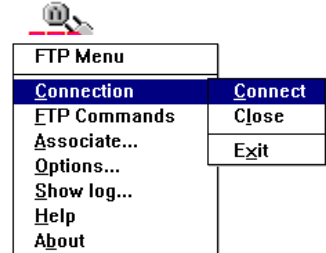

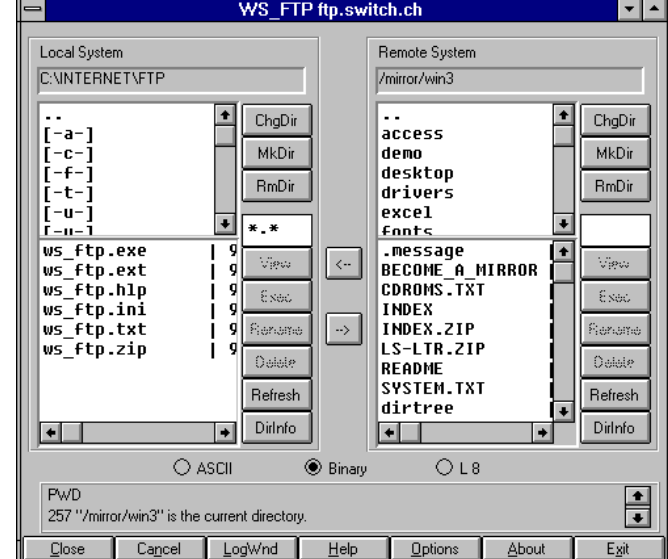

#### FTP-Server:

- nic.switch.ch 130.59.1.40
- nestroy.wu-wien.ac.at 137.208.3.4
- ftp.ub.uni-dortmund.de 129.217.222.38

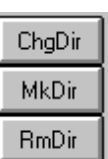

## 6.3 Gopher

#### Gopher

Gopher ist ein Programm, das dem Benutzer helfen soll, sich auf der Suche nach bestimmten Informationen in der Netzwerk-Land-schaft zurechtzufinden. Die Bezeichnung stammt vom wühlmaus-artigen Wappentier der Universität von Minnesota in Minneapolis, wo Gopher entwickelt wurde. Ein schlichter Tastendruck oder Mausklick vermittelt einen Wissenschaftler etwa von einem Rechner in Zürich zu einem anderen in Melbourne oder Ottawa.

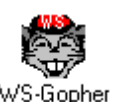

Wenn man mit Hilfe von Gopher eine Information anfordert, etabliert die auf der Maschine des Benutzers lokalisierte Version des Programms (der Client) eine Verbindung zu einem entsprechenden Programm irgendwo im Internet (dem Server); die Namen beziehen sich auf die ungleichen Rollen der Programme als Nachfrager bzw. Anbieter von Informationen. Der Server liefert dem Client ein sogenanntes Menü, eine Auswahlliste verfügbarer Informationen zusammen mit deren Fundstellen.

Das sind Namen von Dateien auf der Maschine des Servers selbst oder Verweise auf andere Computer. Wenn der Benutzer weitere Informationen zu einem der angebotenen Themen haben möchte, sendet der Client den entsprechenden Dateinamen zum Server.

Die Mutter aller Gopher ist gopher.tc.umn.edu.

Wenn Sie über neue Aktivitäten und neue Gopher-Sites regelmässig informiert werden möchten, so tragen Sie sich am besten in die Liste gopherjewels ein:

To: listproc@einet.net Subject: subscribe gopherjewels Vorname Name

#### Navigation mit Gopher:

Einstiegspunkt gopher.switch.ch:

## 7. Suchen von Informationen

### 7.1 Archie

7

Archie ist ein Datenbanksystem, das die Inhaltsverzeichnisse von Anonymous-FTP-Servern zugänglich macht. Mit diesem Dienst ist es möglich, Dateien und Verzeichnisse auf FTP-Servern zu lokalisieren.

Ein weiterer Dienst von Archie ist die sogenannte Software-Description oder Whatis-Database. Das ist eine Datenbank, in der die Namen und Kurzbeschreibungen von etwa 4000 Public-Domain-Programmen, Datensätzen und allgemeinen Texten, die auf dem Internet zu finden sind, gespeichert werden. In dieser Datenbank kann nach Stichworten gesucht werden.

Zur Zeit stehen weltweit über 20 Archie-Server in vielen Ländern zur Verfügung, auf denen täglich viele tausend Abfragen durchgeführt werden.

#### Beispiele einiger Archie-Server:

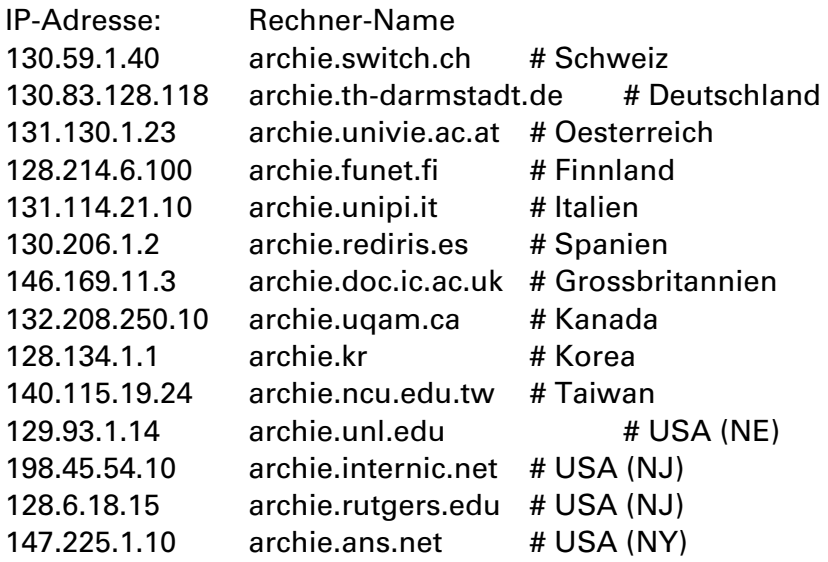

Auf Archie-Server kann auf drei verschiedene Arten zugegriffen werden:

- per Telnet,
- per E-Mail oder
- mit einem Archie-Client.

Telnet und E-Mail sind die grundsätzlichen Zugriffsarten. Die Grundmechanismen, die für die Suche zur Verfügung stehen, sind für alle Zugriffsarten die gleichen; sie stellen sich dem Benutzer nur unterschiedlich dar.

Die Benutzung von Archie ist sehr einfach. Im wesentlichen stehen über E-Mail oder Telnet etwa zehn unterschiedliche Kommandos zur Verfügung. Um «Standardanfragen» zu stellen, reicht im Prinzip ein einziges Kommando; das find-Kommando. Damit bekommt man Antwort auf die folgenden Fragen:

- Gibt es Anonymous-FTP-Server, auf denen sich eine Datei oder ein Verzeichnis mit dem Namen xyz befindet?
- Wo sind diese Server?
- Wo kann ich die Datei oder das Verzeichnis auf einem Server finden?

#### Suchen mit Archie über Telnet:

Nachdem Sie sich für einen Archie-Server in Ihrer Nähe entschieden haben, setzen Sie sich einfach per Telnet mit dem Server in Verbindung. Als Login-Name wird archie eingegeben. Als Server für das folgende Beispiel diente der Archie Server von SWITCH in Zürich: archie.switch.ch. Die Ausgabe ist verkürzt dargestellt.

### E-Mail-Anwendung

#### Suchen mit Archie über E-Mail:

Sie können eine E-Mail-Mitteilung an einen Archie-Server schicken, der die Suche durchführt und die Ergebnisse an Sie zurücksendet. Möchten Sie beispielsweise mit dem Archie-Server des SURAnet in Kontakt treten, so schicken Sie eine Mitteilung über Mail an archie@archie.sura.net.

Diese Befehlsfolge schickt als Ergebnis die ersten 10 Angaben über Fax-Software zurück. Die whatis-Abfrage schaut neben den Dateinamen auch noch in der Software Description Database nach dem substring «fax» nach.

Nach einigen Stunden erhalten Sie prompt die Antwort des Archie-Servers:

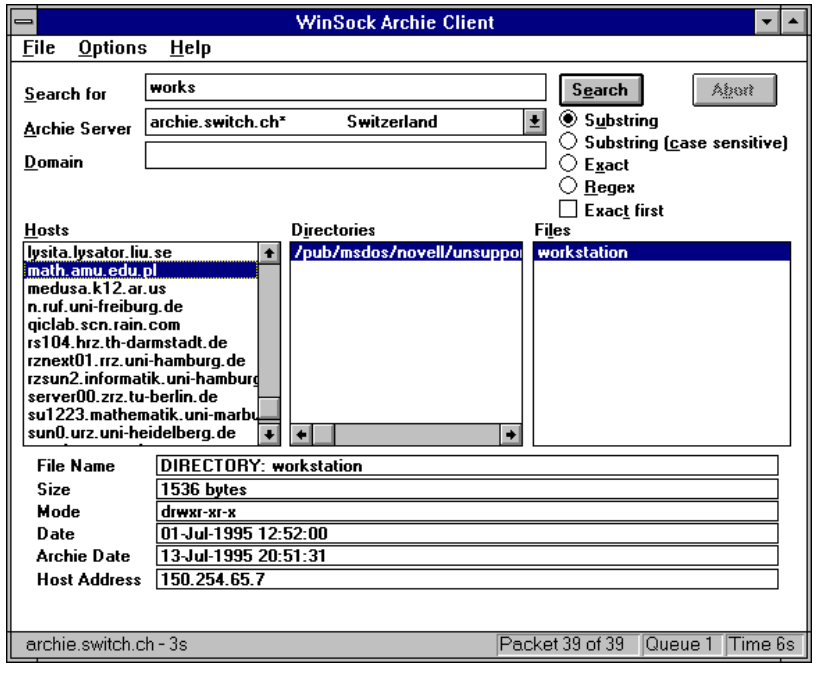

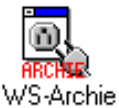

## Veronica

Der Very Easy Rodent-Oriented Net-wide Index to Computerized Archives wurde entworfen, um im rapid wachsenden Gopherspace mit über 600 Gopher-Servern anhand von Stichworten nach Informationen suchen zu können. Veronica hilft Ihnen, diese Informationen zu finden, ohne unendlich viel Server durchsuchen zu müssen. Es gibt zurzeit keinen eigentlichen Veronica-Client. Das Programm ist integriert im Gopher-Protokoll und in der Gopher-Oberfläche.

Als Ergebnis einer Veronica-Suche erhält der Benutzer eine Anzahl von Gopher-Menüpunkten, Items genannt, die mit dem Gopher-Client weiter bearbeitet werden können.

Veronica bedeutet für den Gopherspace, was Archie für Anonymous FTP bedeutet. Beachten Sie, das Veronica keine Volltextsuche durchführt. Genau wie Archie sucht Veronica in den Datei- und Verzeichnisnamen der Gopher-Sites. Das funktioniert allerdings nur, wenn die Gopher-Administratoren deskriptive Titel in ihren Menüs verwenden.

#### **WAIS**

Welche wissenschaftliche oder andere Problemstellung zieht nicht die die Frage nach sich: Was gibt es denn schon an Literatur, die damit im Zusammenhang steht? Welche Information gibt es zu diesem Thema? WAIS bietet für solche Fragen eine elegante Möglichkeit, das Internet nach Informationsressourcen zu durchsuchen. Auch das WAIS Informationssuchsystem baut auf dem Client-Server-Konzept (siehe Gopher) auf.

Der WAIS-Client vermittelt zwischen dem Benutzer und dem WAIS-Server. Anfragen nach einem gewissen Thema werden von ihm in einer vom Server verstandenen Art «verpackt» und diesem übermittelt. Der WAIS-Server verarbeitet die Anfrage und schickt Zeiger auf relevantes Informations-material zurück. Das WAIS-Client-Programm übernimmt diese Daten und stellt sie für den Benutzer in geeigneter Form dar. Der Client entscheidet dann, ob er mit der erfolgten Suche schon zufrieden ist, oder ob er sie noch verfeinern möchte.

Das WAIS-System führt Volltextsuche durch. Das bedeutet, dass nicht (wie bei Archie und Veronica) nur Verzeichnis-, Datei-, oder Menünamen durchsucht werden, um dem Suchbegriff ähnliche Information zu finden, sondern tatsächlich der gesamte Inhalt einer «Textdatei»; egal, wie diese aufgebaut und gestaltet ist.

Wenn Sie über neue Aktivitäten und neue WAIS-Sites regelmässig informiert werden möchten, so tragen Sie sich am besten in die Liste wais-discussion ein:

To: wais-discussion-request@think.com Subject: subscribe wais-discussion Vorname Name

#### WAIS Suchvorgang:

Beispiel: Gesucht werden Software-Programme auf den Gebieten Chemie und/oder Physik.

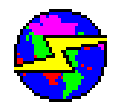

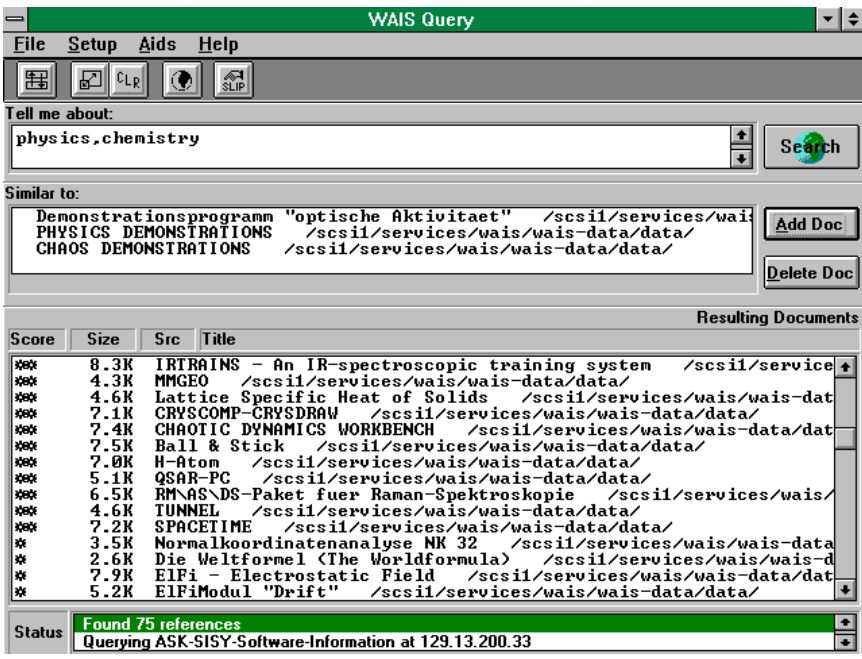

#### Die Suchstrategie mit WAIS:

- 1. Beschaffen Sie sich sporadisch die neuesten Listen von WAIS-Servern, zum Beispiel: FTP zu wais.com, Verzeichnis /pup/wais-inc-doc/txt/, Datei Source-List-Alpha.txt ist alphabetisch, Datei Source-List-Cat.txt nach Kategorien geordnet.
- 2. Benützen Sie soviele Server wie Sie können. Eine der besten Eigenschaften von WAIS ist: Sie können eine Suchanfrage gleichzeitig auf mehreren Rechnern starten (wenn Sie einen nicht zu speziellen Suchbegriff wählen).
- 3. Überlegen Sie sich gut, welche(n) Server Sie für ein bestimmtes Thema wählen.
- 4. Beginnen Sie Ihre Suche mit allgemeinen Überbegriffen. Meistens möchte man die Suchanfrage so detailliert und spezifisch wie möglich formulieren. Aber allzuoft finden Sie so nichts!

# Anhang I: Index

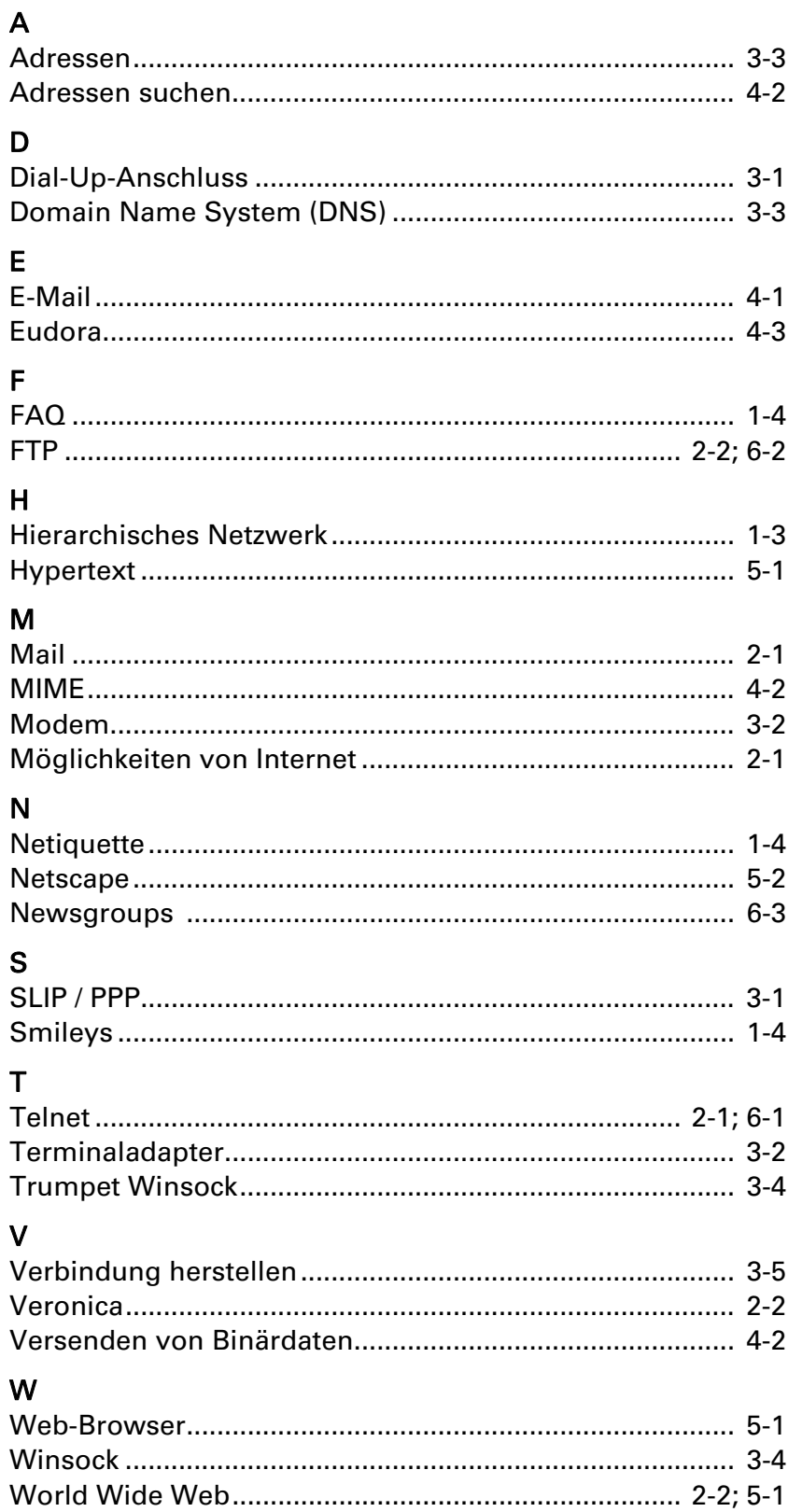